# RSpeedo 国际加速企业版 Windows 客户端 使用指南 (Rel\_01)

瑞达云迅——南京佳力图机房环境技术股份有限公司(股票代码:603912)的子公司。主要从事面向互 联网和运营商融合的企业和行业应用服务领域的开发和运营,延伸价值链。承接各型优质的接入设备资 源和解决方案能力,瑞达云迅将依托业界领先的虚拟化开发技术以及灵活的软硬件资源和平台基础,侧 重面向业务的能力整合和综合运营,创新合作模式,实现多方共赢。

公司网址: http://www.raisnet.com

公司总部地址: 北京市海淀区西北旺东路 10 号院(中关村软件园)东区 11 号

邮政编码: 100094

―――――――――――――――――――――――――――――――――――――――――――――

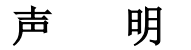

#### **Copyright ©2023**

北京瑞达云迅科技有限责任公司

版权所有,保留一切权利。

非经本公司书面许可,任何单位和个人不得擅自摘抄、复制本书内容的部分或全部,并不得以任何形式 传播。

KAISN:T是北京瑞达云迅科技有限责任公司的注册商标。

对于本手册中出现的其它商标,由各自的所有人拥有。

由于产品版本升级或其它原因,本手册内容会不定期进行更新。除非另有约定,本手册仅作为使用指导, 本手册中的所有陈述、信息和建议不构成任何明示或暗示的担保。

# 前言

# 概述

本文档主要介绍 RSpeedo 国际加速企业版 Windows 客户端的安装方法、步骤和注意事 项。阅读本文档有助于读者正确地安装 RSpeedo 国际加速企业版 Windows 客户端。

# 产品版本

与本文档相对应的系统版本如下所示。

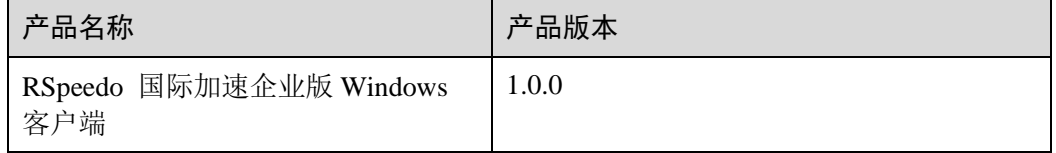

# 约定

# 符号约定

在本文中可能出现下列标志,它们所代表的含义如下。

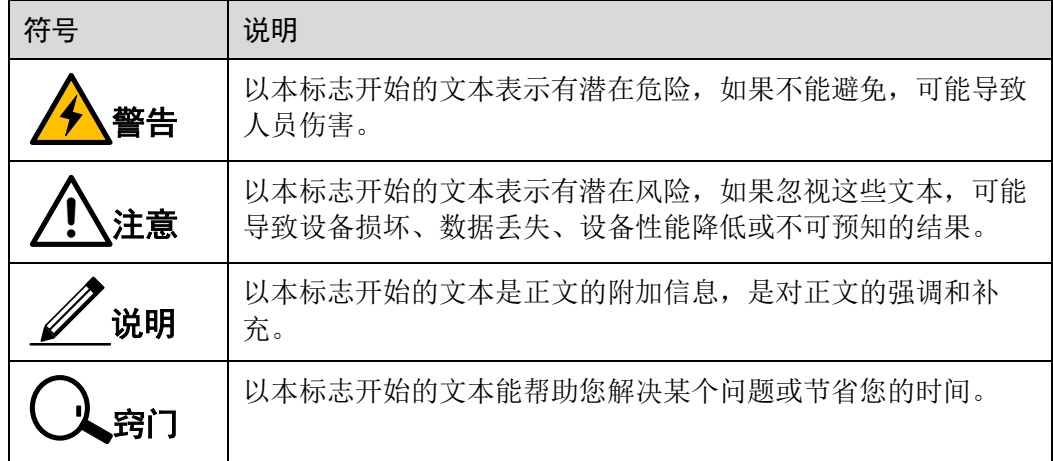

# 通用格式约定

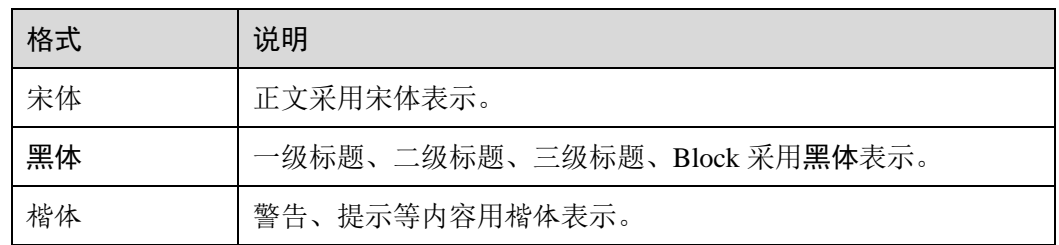

# 图形界面元素引用约定

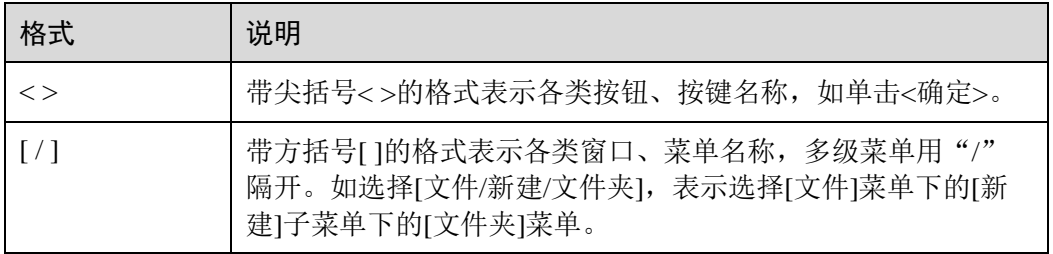

# 键盘操作约定

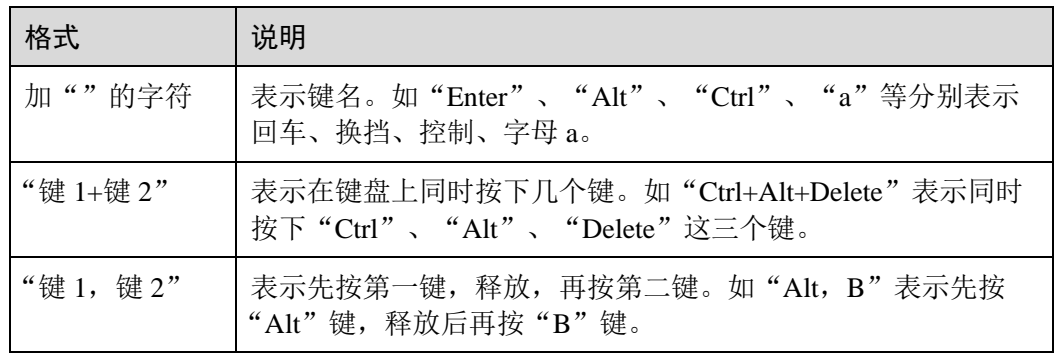

# 鼠标操作约定

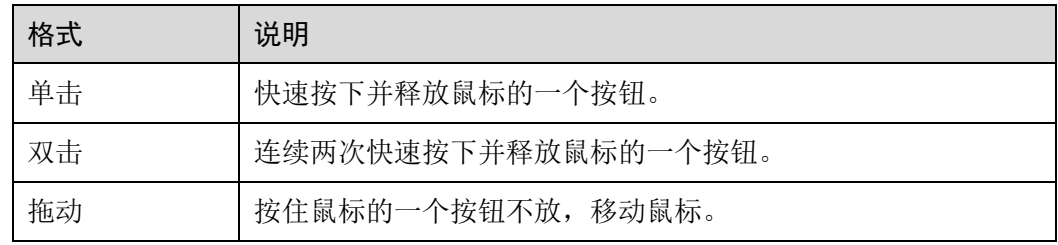

# 修订记录

修订记录累积了每次文档更新的说明。最新版本的文档包含以前所有文档版本的更新 内容。

文档版本 01 (2020-08-01)

第一次正式发布。

#### 录 目

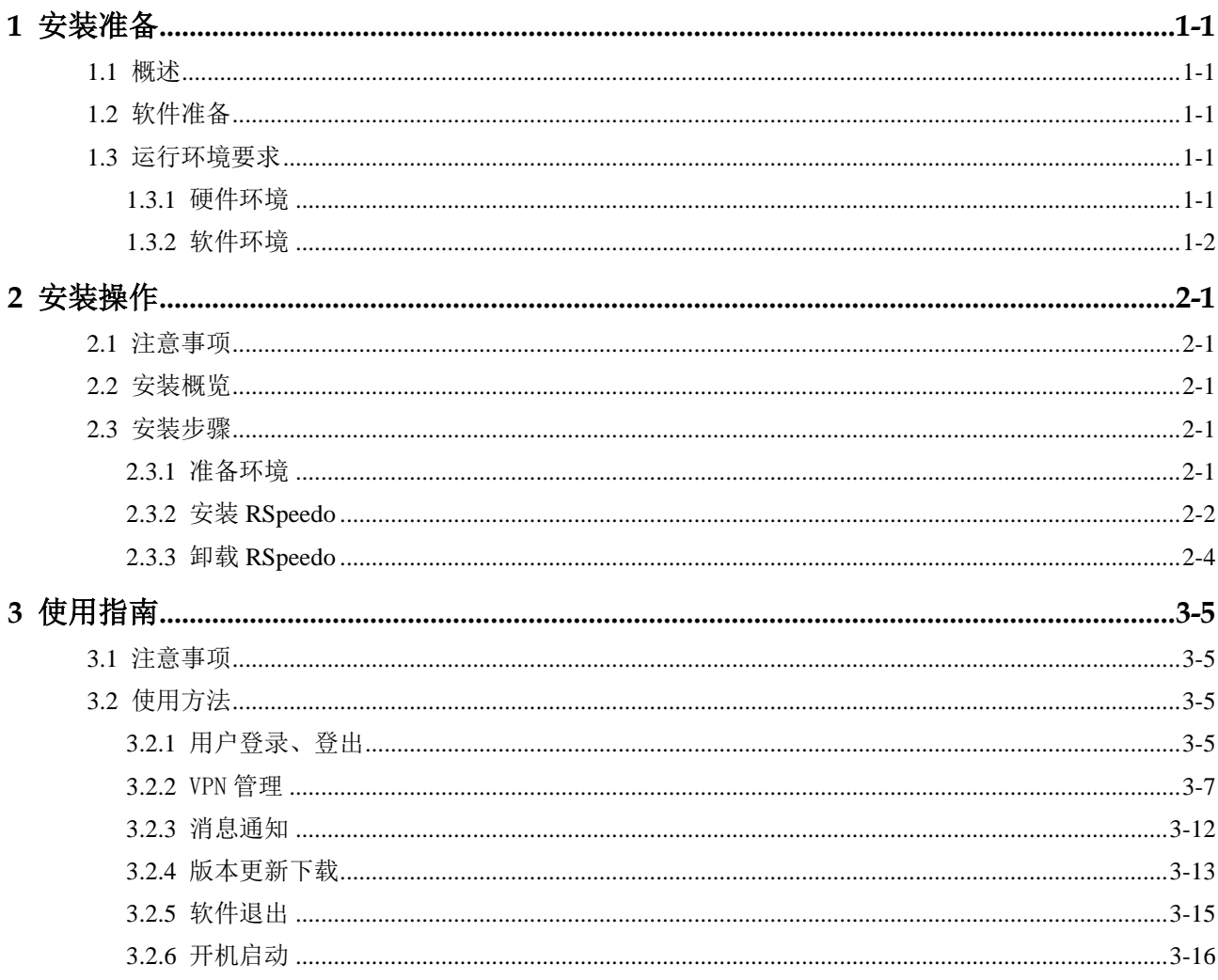

# <span id="page-6-0"></span>**1** 安装准备

本章介绍了 RSpeedo 国际加速企业版 Windows 客户端安装前需要了解的功能特性和运 行环境要求。

- ⚫ [概述](#page-6-5)
- [软件准备](#page-6-6)
- ⚫ [运行环境要求](#page-6-7)

# <span id="page-6-5"></span><span id="page-6-1"></span>1.1 概述

RSpeedo 国际加速企业版 Windows 客户端是一款可以安全访问网络的加速产品。能够 有效解决网络中遇到的各种缓慢、卡顿、登录等问题。支持跨平台跨终端统一配置, 统一账户,多设备单用户连接。专业接入,极速稳定,性能卓越。

主要功能是提供虚拟专用网络的接入功能,将用户访问网络的流量通过 L2TP 连接引 入到云服务器上,将入云数据流根据配置规则引入专有网络上。

# <span id="page-6-6"></span><span id="page-6-2"></span>1.2 软件准备

安装 RSpeedo 需要准备以下软件包:

⚫ rspeedo\_1.0.0.exe 软件包

# <span id="page-6-7"></span><span id="page-6-3"></span>1.3 运行环境要求

### <span id="page-6-4"></span>1.3.1 硬件环境

RSpeedo 硬件环境如错误**!**未找到引用源。所示。

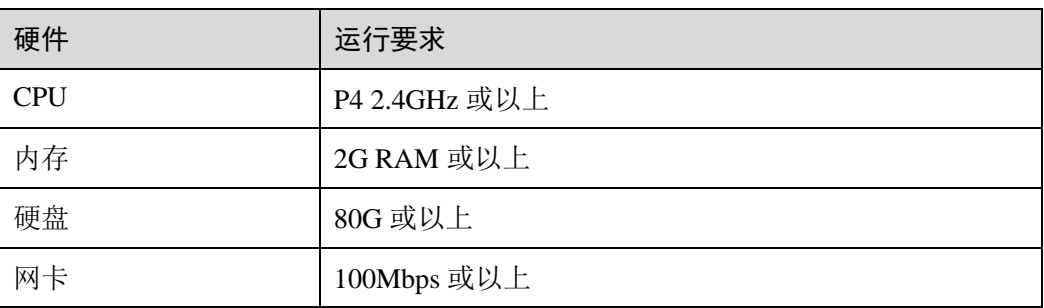

#### 表1-1 RSpeedo 硬件环境

# <span id="page-7-0"></span>1.3.2 软件环境

RSpeedo 软件运行需要系统为 Windows7 以上版本,以及.NET Framework 4.0 和 Visual C++ 2013 运行库,安装程序会自动检测软件环境,如系统版本低于 Windows7 安装程 序会提示系统版本过低,如未安装所需运行库,会提示用户下载并安装。

# <span id="page-8-0"></span>**2** 安装操作

本章详细介绍安装 RSpeedo 的具体安装操作。

- ⚫ [注意事项](#page-8-5)
- ⚫ [安装概览](#page-8-6)
- [安装步骤](#page-8-7)

## <span id="page-8-5"></span><span id="page-8-1"></span>2.1 注意事项

安装 RSpeedo 前, 操作系统和网络环境需要能够正常使用, 以下主要描述 RSpeedo 的 安装和使用。

# <span id="page-8-6"></span><span id="page-8-2"></span>2.2 安装概览

RSpeedo 需要通过 Windows 来安装,用户通过 RSpeedo\_1.0.0.exe 安装包来进行软件安 装。其基本操作步骤如下:

- 步骤 1 准备环境;
- 步骤 2 安装 RSpeedo;
- 步骤 3 卸载 RSpeedo。

### <span id="page-8-7"></span><span id="page-8-3"></span>2.3 安装步骤

### <span id="page-8-4"></span>2.3.1 准备环境

安装前需要确认电脑网络功能正常,且硬盘至少需要 66.9M 存储空间。

# <span id="page-9-0"></span>2.3.2 安装 RSpeedo

打开浏览器或者下载工具,访问地址 <http://sdwan.rspeedo.com/#rspeedo>,选择产品下的 RSpeedo Windows 客户端,点击即可下载。

下载后打开 rspeedo\_1.0.0.exe 安装包,进行安装,由于 RSpeedo 软件运行需要系统为 Windows7 以上 版本,以及.NET Framework 4.0 和 Visual C++ 2013 运行库, 安装程序会自动检测软件环境, 如系统版本 低于 Windows7 安装程序会提示系统版本过低,如未安装所需运行库,会提示用户下载并安装。具体步骤 如下:

步骤 1 阅读授权协议,并点击"我接受"。

步骤 2 选择 RSpeedo 的安装文件夹,并点击"安装"。

步骤 3 安装完成后,可选择立即运行 RSpeedo 或是开机启动选项。

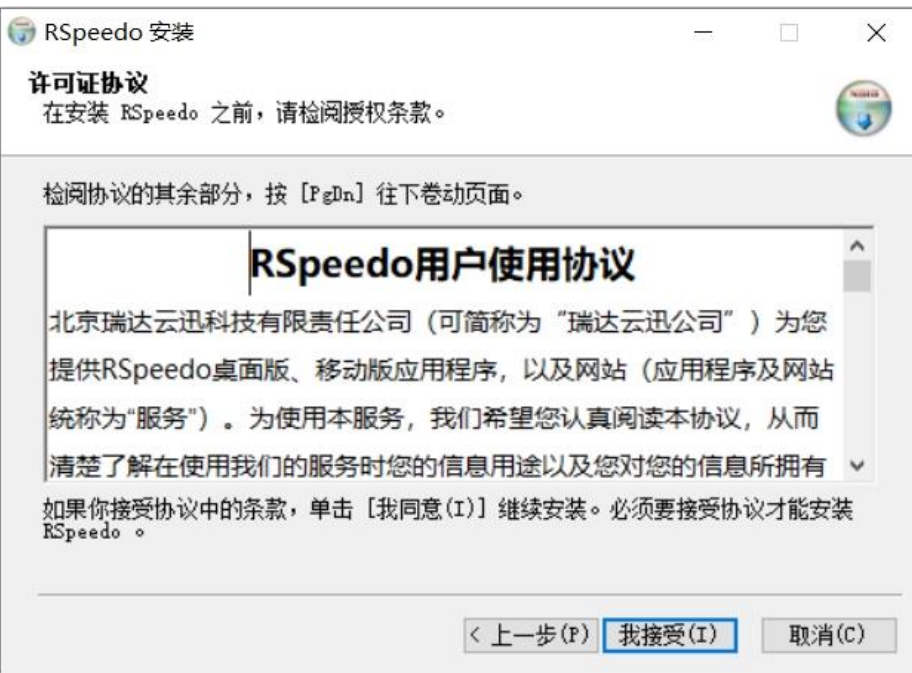

#### 图2-1 授权协议界面

图2-2 选择安装位置界面

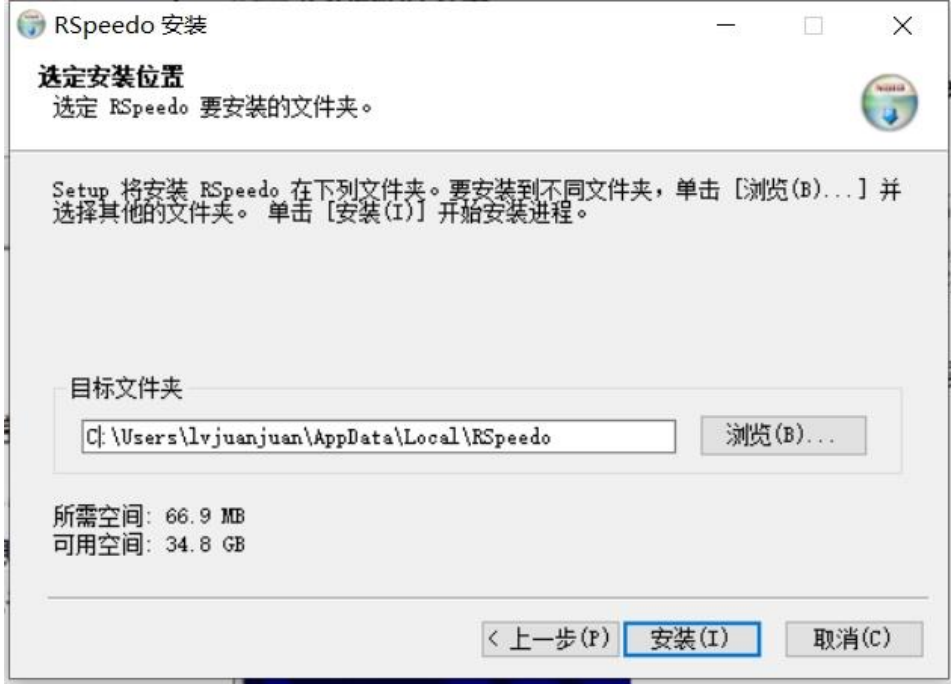

安装成功后,显示界面如 2-3 所示。

图2-3 安装完成界面

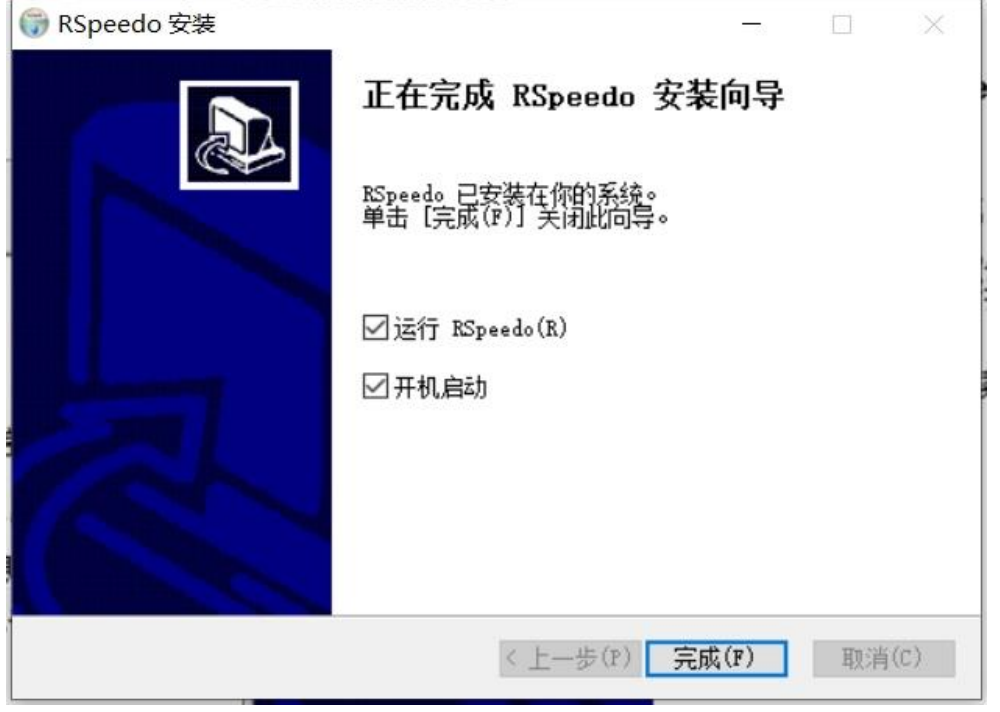

# <span id="page-11-1"></span><span id="page-11-0"></span>2.3.3 卸载 RSpeedo

可在控制面板的"程序和功能"选项或是第三方的软件助手中找到 RSpeedo,选择 "卸载"操作,系统便自动开始卸载 RSpeedo 软件,完成后弹出卸载成功提示:

卸载完成之后,显示界面如图 [2-4](#page-11-1) 所示。

图2-4 卸载成功界面

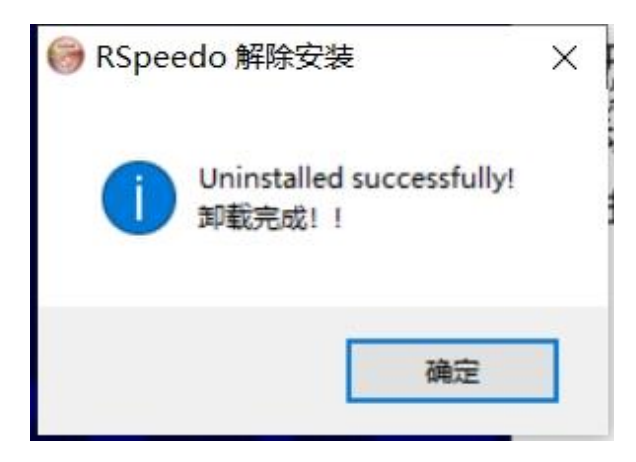

# <span id="page-12-0"></span>**3** 使用指南

本章详细介绍安装 RSpeedo 的具体使用操作。

- ⚫ [注意事项](#page-8-5)
- ⚫ [安装概览](#page-8-6)
- ⚫ [安装步骤](#page-8-7)

# <span id="page-12-1"></span>3.1 注意事项

安装 RSpeedo 前, 操作系统和网络环境需要能够正常使用, 以下主要描述 RSpeedo 的 使用。

# <span id="page-12-2"></span>3.2 使用方法

# <span id="page-12-3"></span>3.2.1 用户登录、登出

1、登录

1) 、打开软件,在登录界面输入用户名、密码、及验证码,点击登录按钮进行账号登录认证。

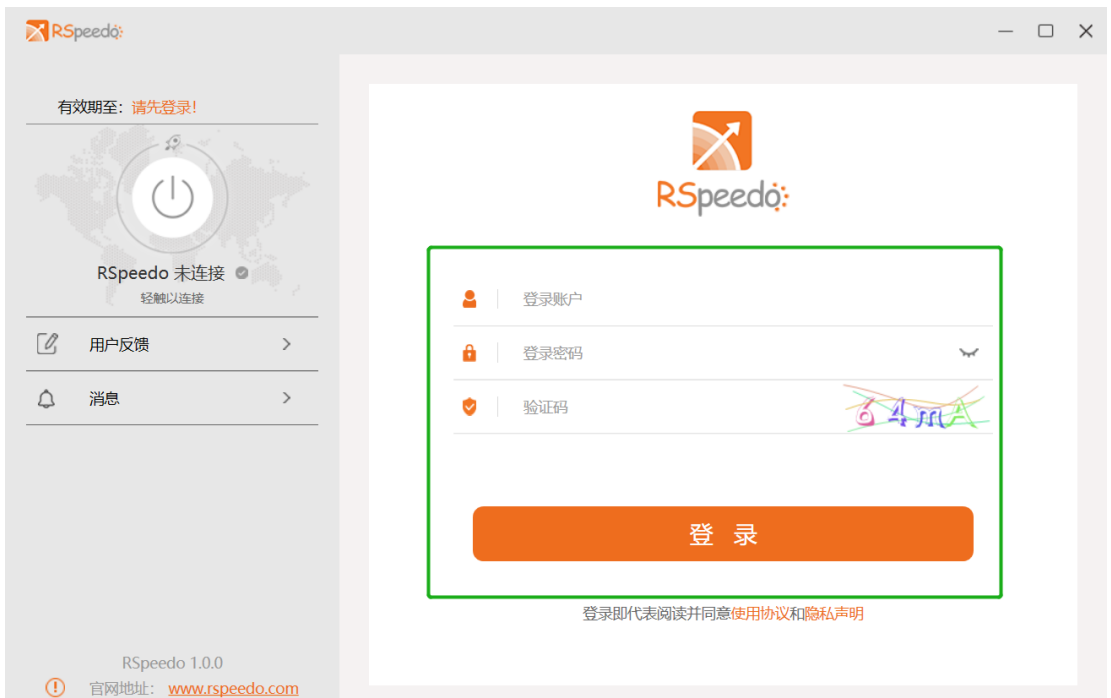

) 、登录成功后主页左上角会显示当前账户名称及到期时间。

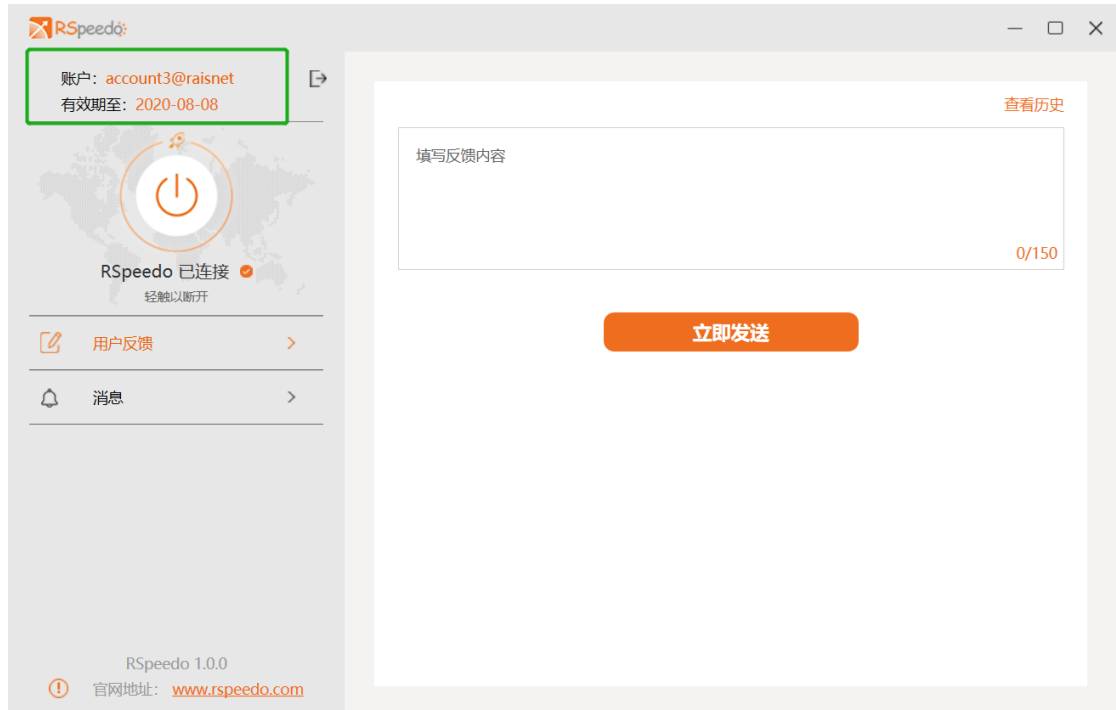

#### 、登出

) 、点击主页退出按钮,选择确认退出后,登出成功。

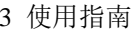

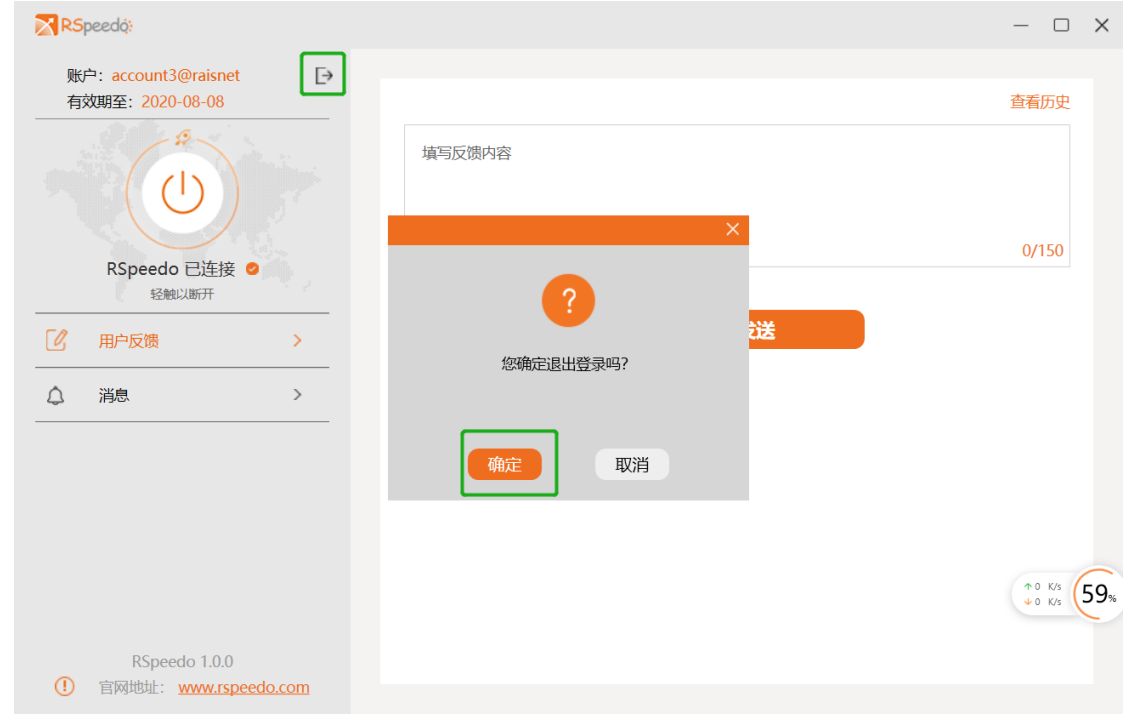

# <span id="page-14-0"></span>3.2.2 VPN 管理

#### 1、 VPN 连接

1)、登录成功后会自动创建并连接 VPN, 连接过程需要等待 3~15 秒。VPN 连接成功后, 连接按钮被 点亮。

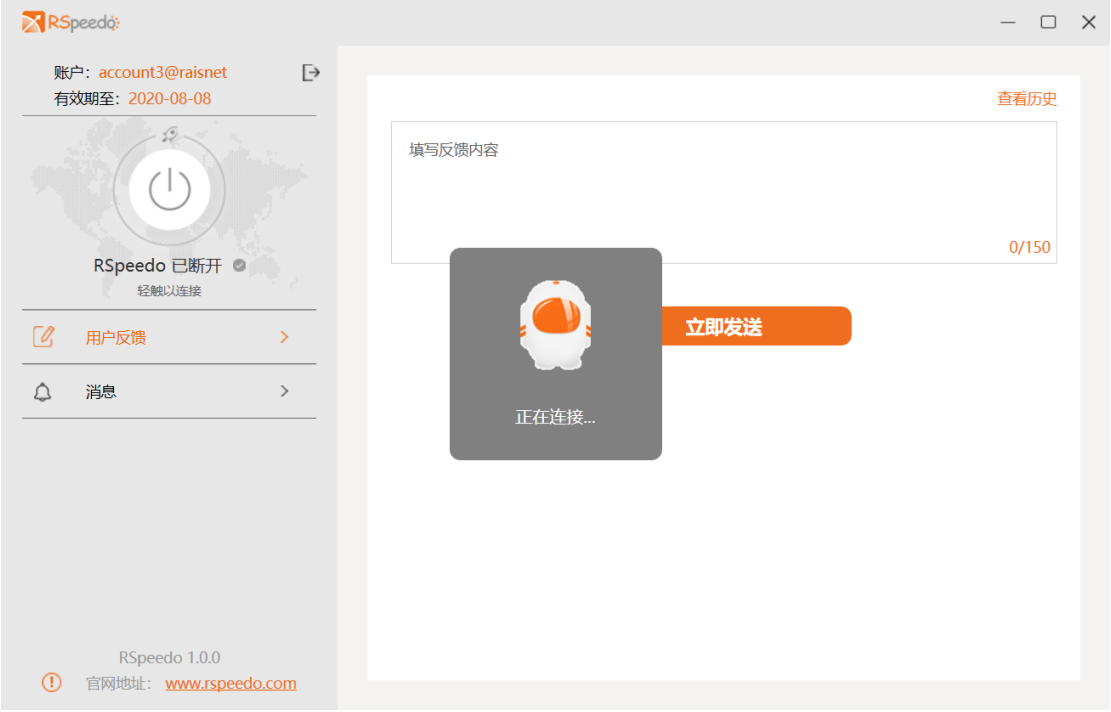

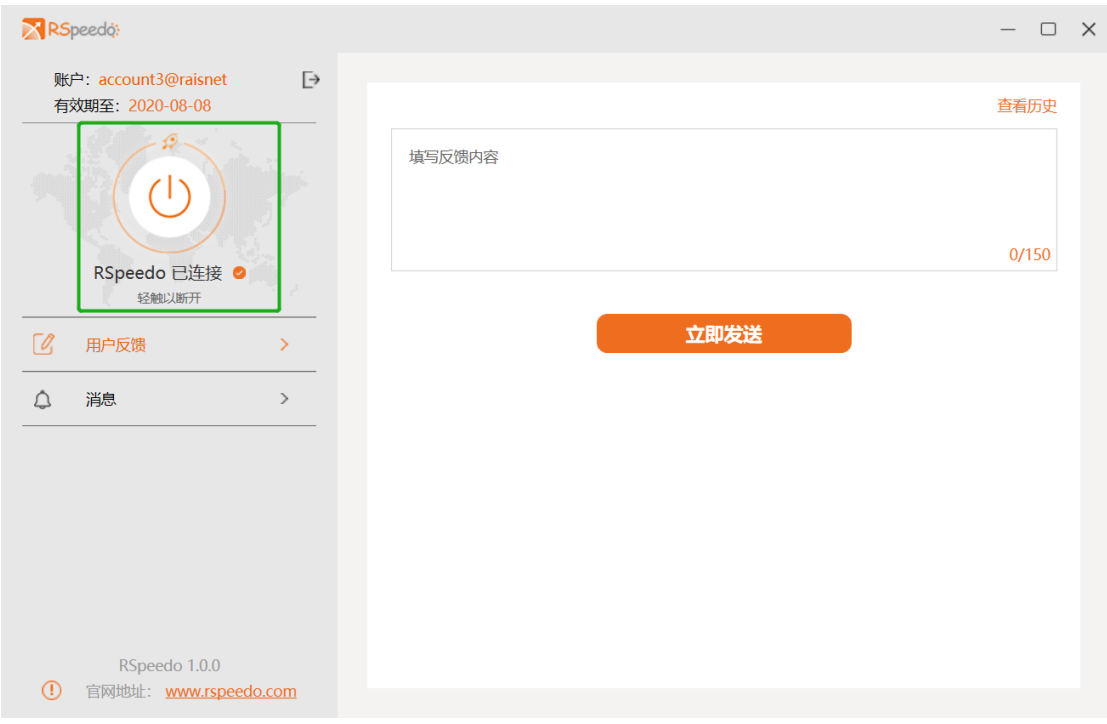

- 2、 VPN 断开
	- 1)、连接状态下点击 VPN 开关按钮,可断开 VPN 连接

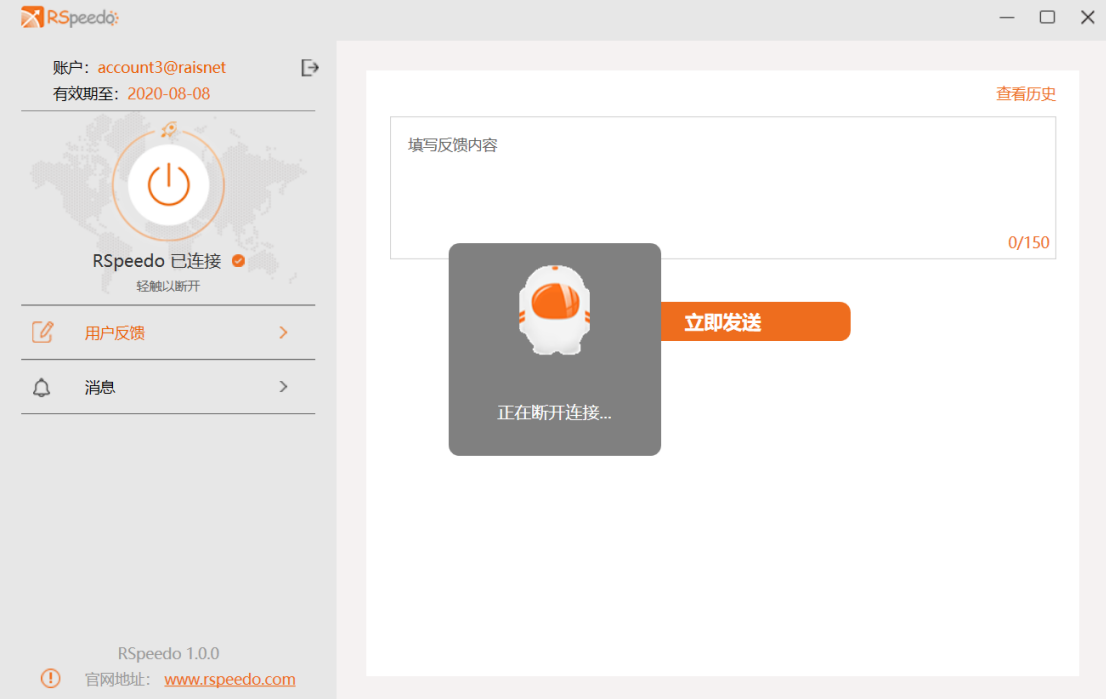

2)、断开成功后,RSpeedo 连接状态显示"RSpeedo 已断开",按钮置灰。

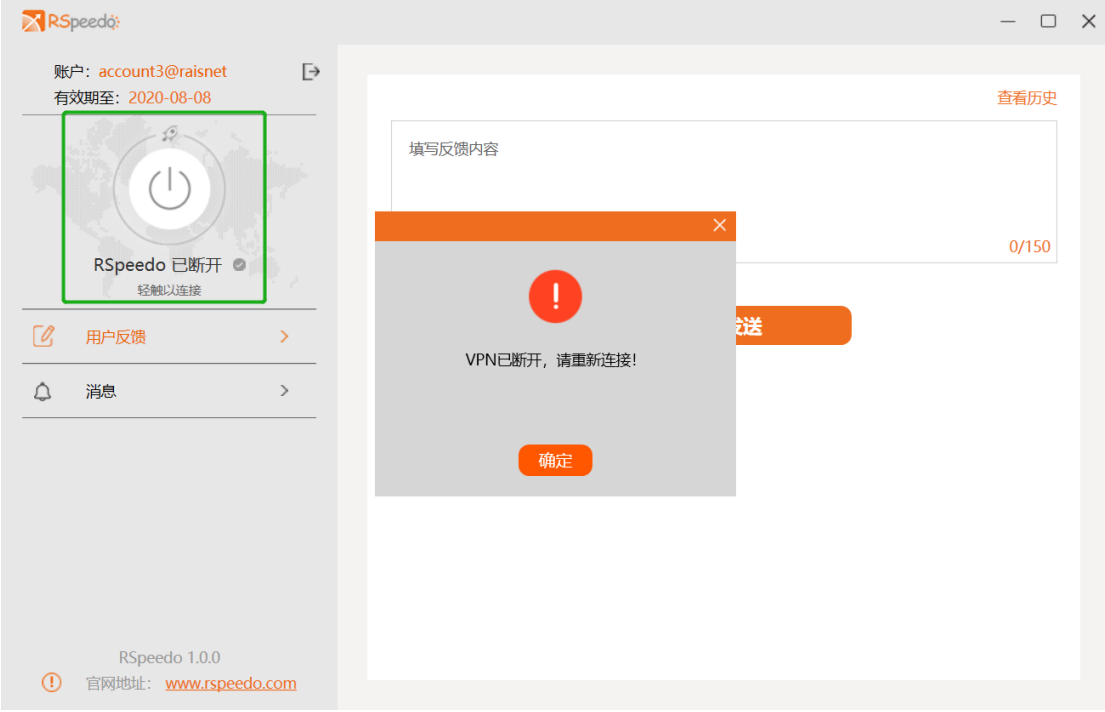

3、 VPN 连接方式切换

1)、客户端支持 IPsec 和 L2tp 隧道选择, 缺省使用 12tp 接入。如需切换连接方式, 右键点击系统托 盘中 RSpeedo 图标, 选择"切换为 IPsec/L2tp 连接",点击确认切换后, 切换成功。注: win7 以上 系统切换连接方式后,需要重启电脑后 VPN 配置才能生效。

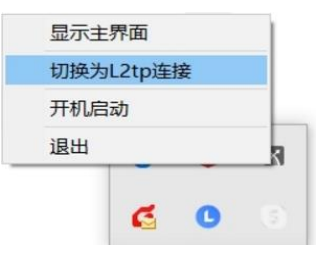

1、反馈提交

1)、用户可在反馈界面填写反馈信息,点击"立即发送"可提交反馈信息。

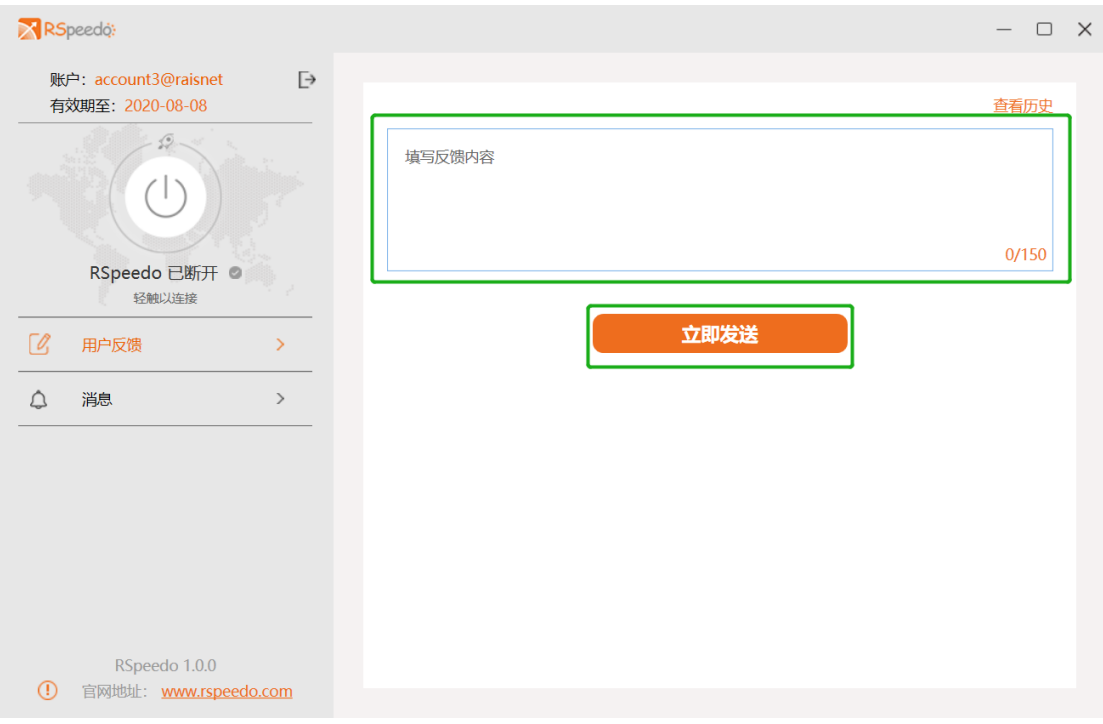

- 、 查看历史反馈
	- )、点击反馈界面右上角"查看历史"按钮可查看历史反馈。

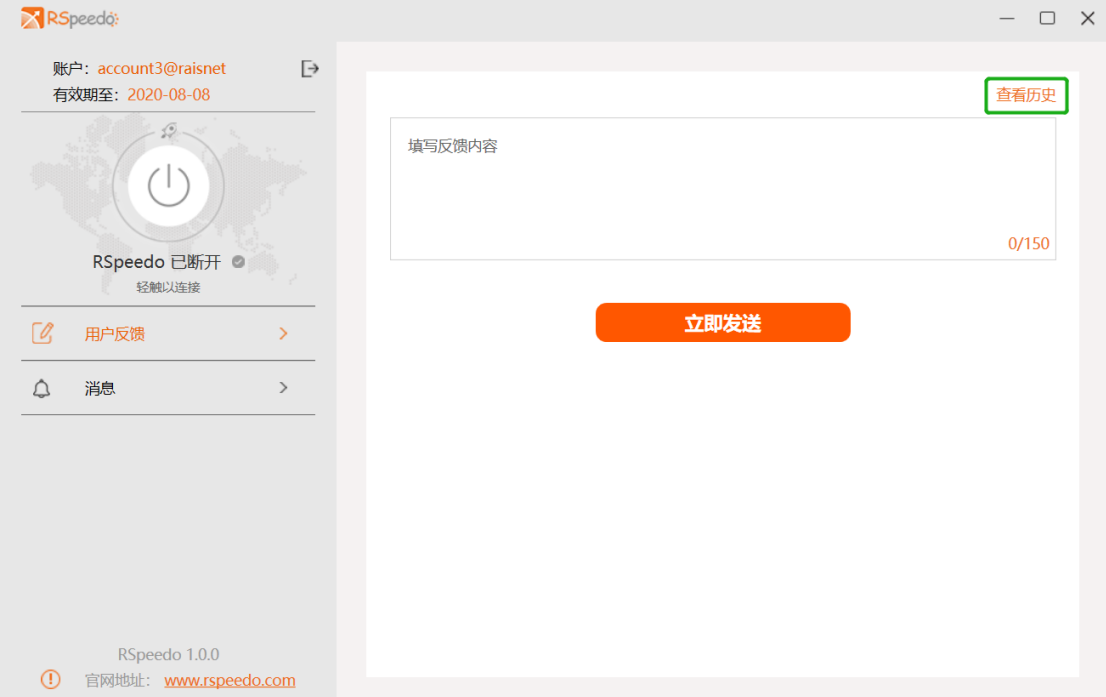

)、点击顶部导航,可跳转至相应界面。

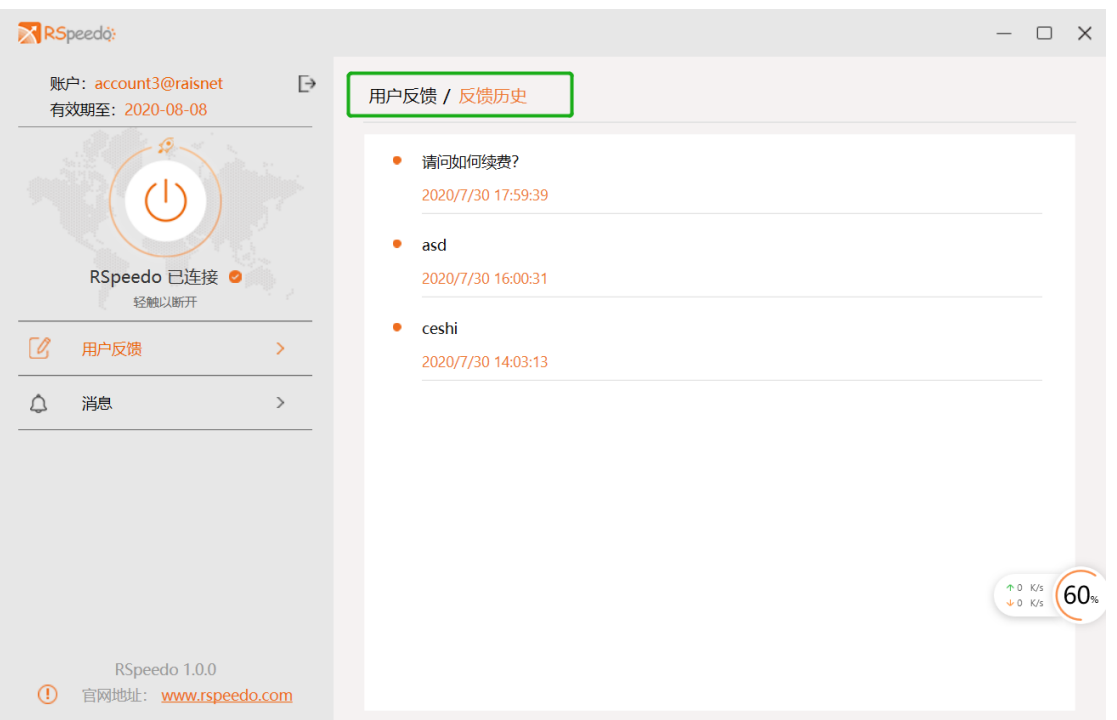

- 2、 查看历史反馈详情
	- 1)、如果反馈已得到回复,查看回复详情,请点击反馈历史内容下方的"查看详情"。

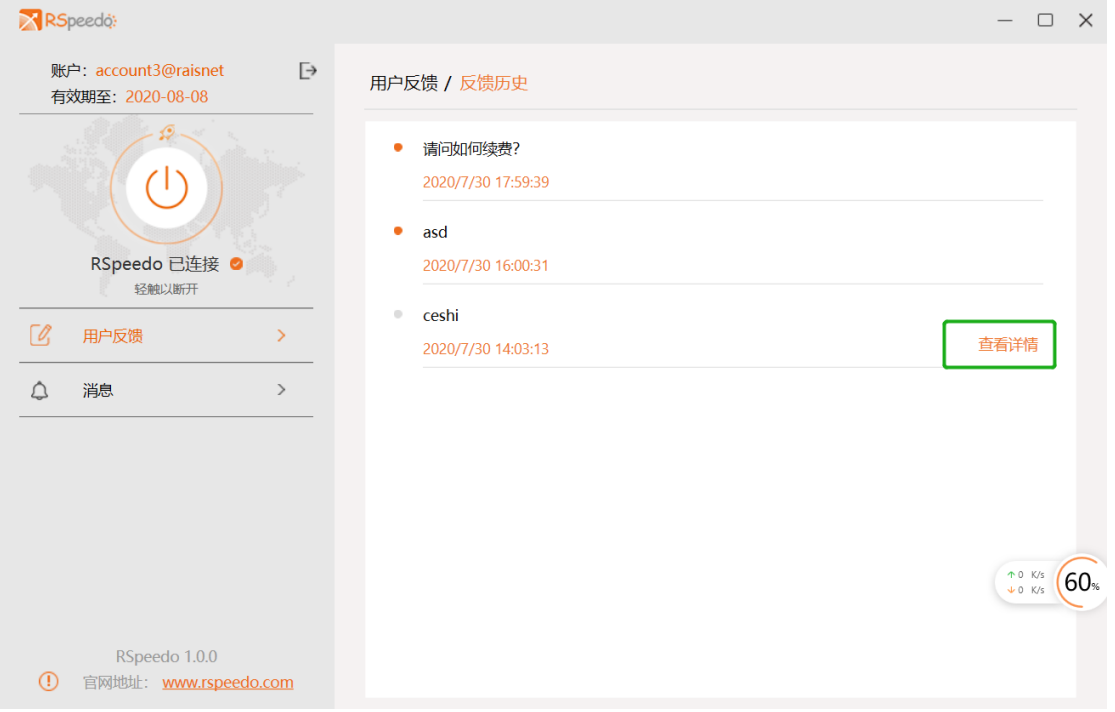

2)、点击查看详情,即可看到历史反馈详情

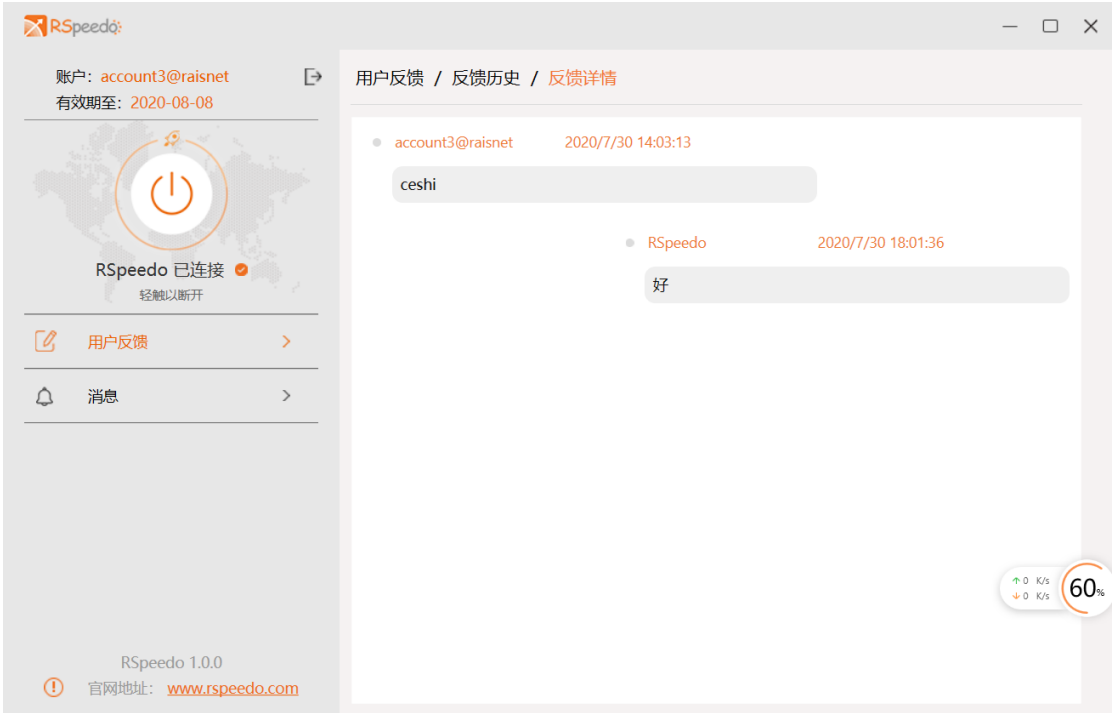

# <span id="page-19-0"></span>3.2.3 消息通知

- 1、 消息查看
	- 1)、点击主页"消息"导航按钮,可查看历史用户通知消息,及系统消息

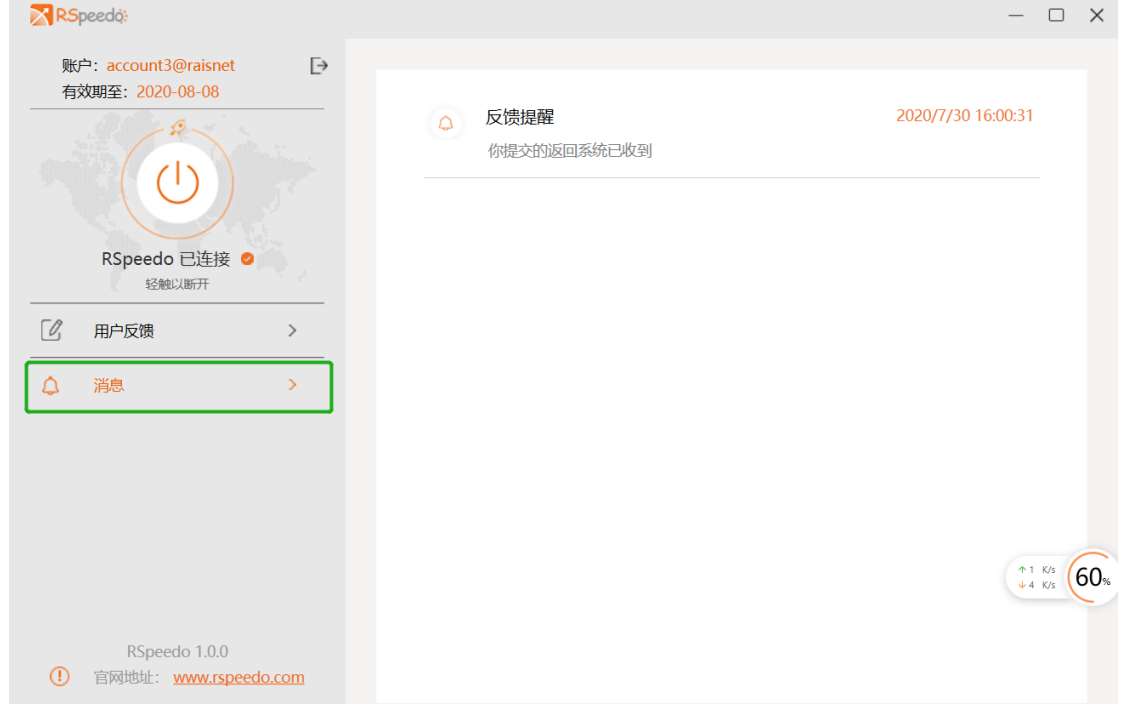

2)、点击消息列表,可查看消息详情。

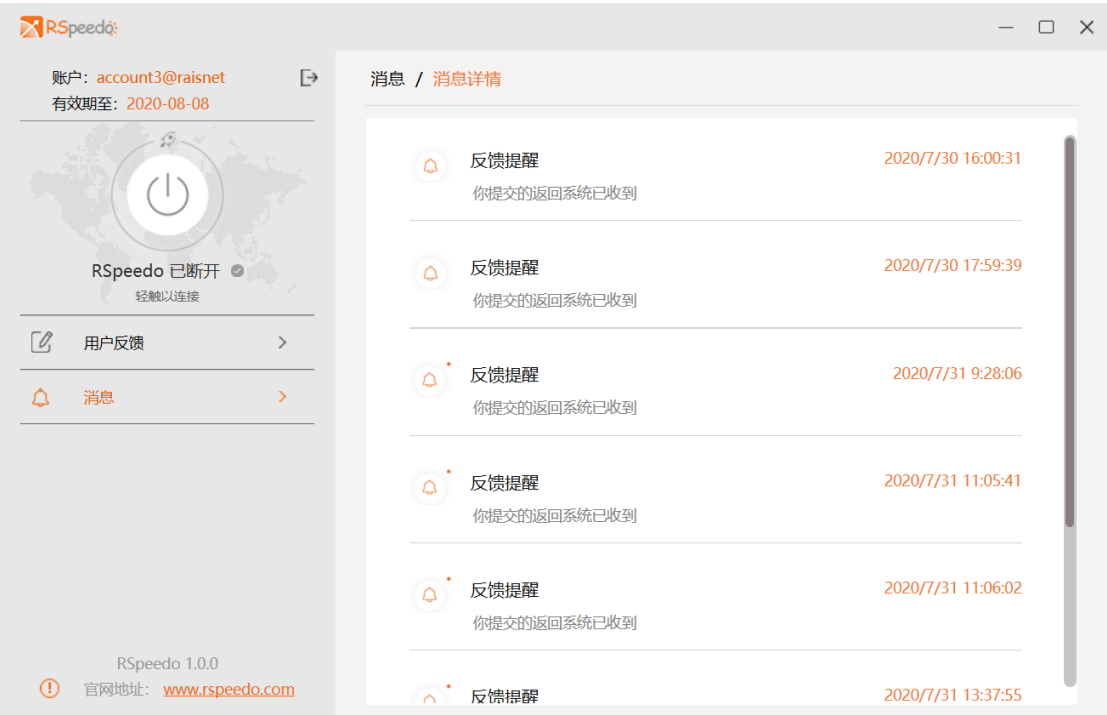

- 2、消息删除
	- 1)、点击消息后,消息为已读状态。删除请点击"删除"按钮,该消息被删除。

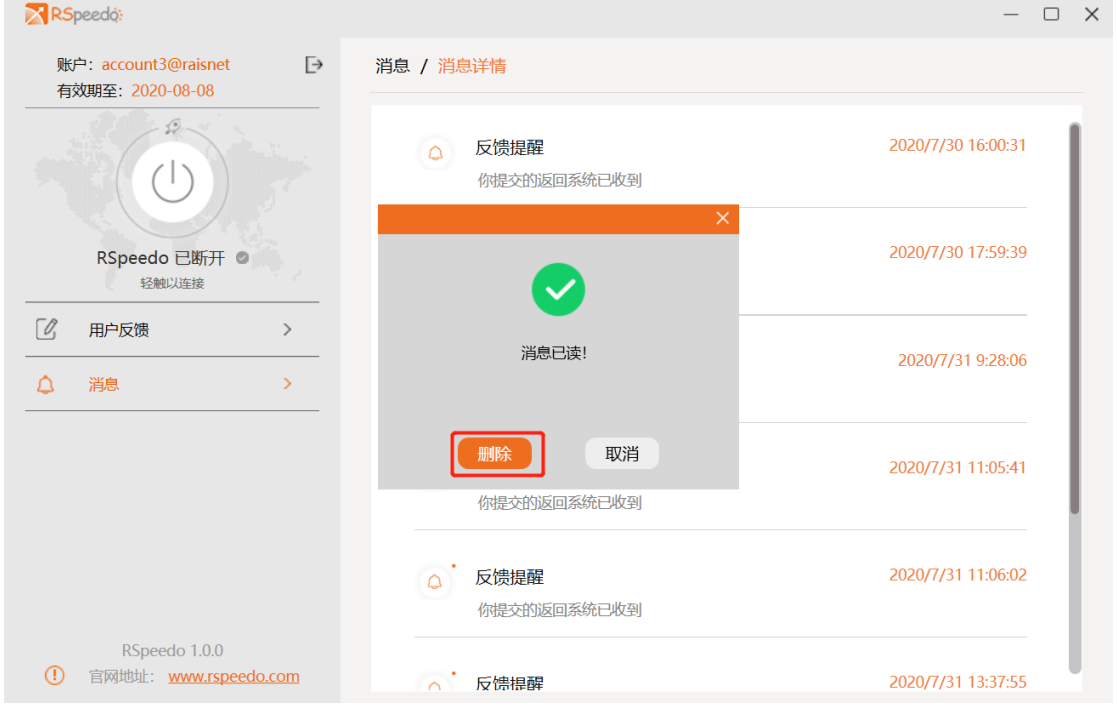

# <span id="page-20-0"></span>3.2.4 版本更新下载

1、 自动检测更新

1)打开软件后,如果有新版本会有气泡弹出,提醒更新。

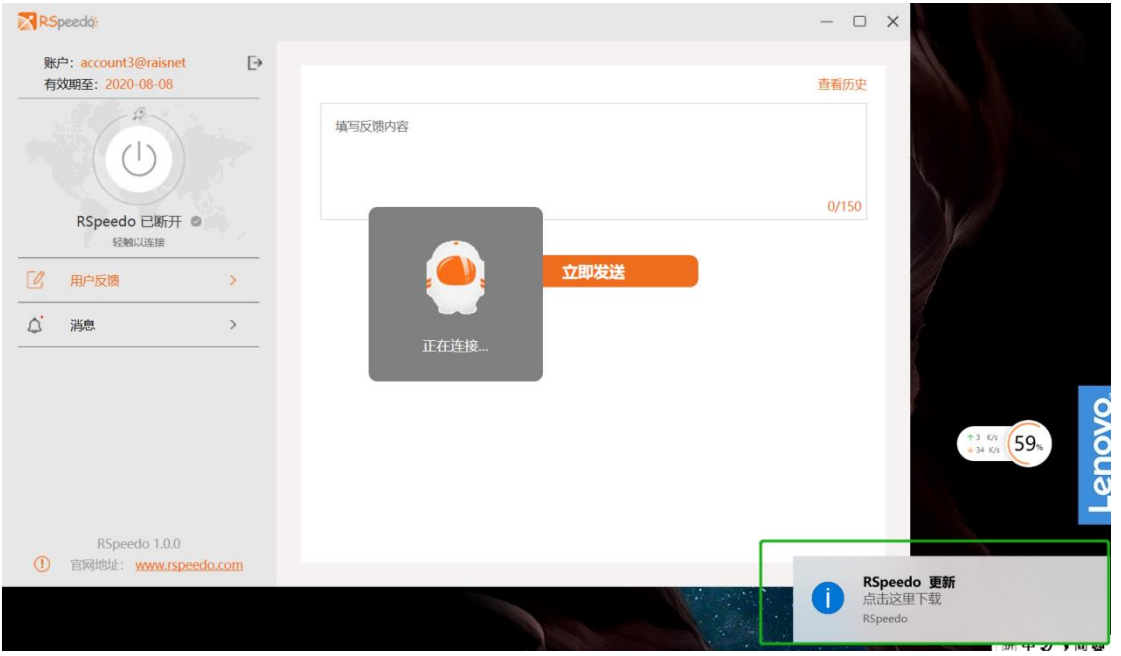

- 2)、点击更新气泡,可跳转至更新界面
- 2、手动检测更新
	- 1)、手动点击关于按钮" <sup>0</sup> ", 检查更新。

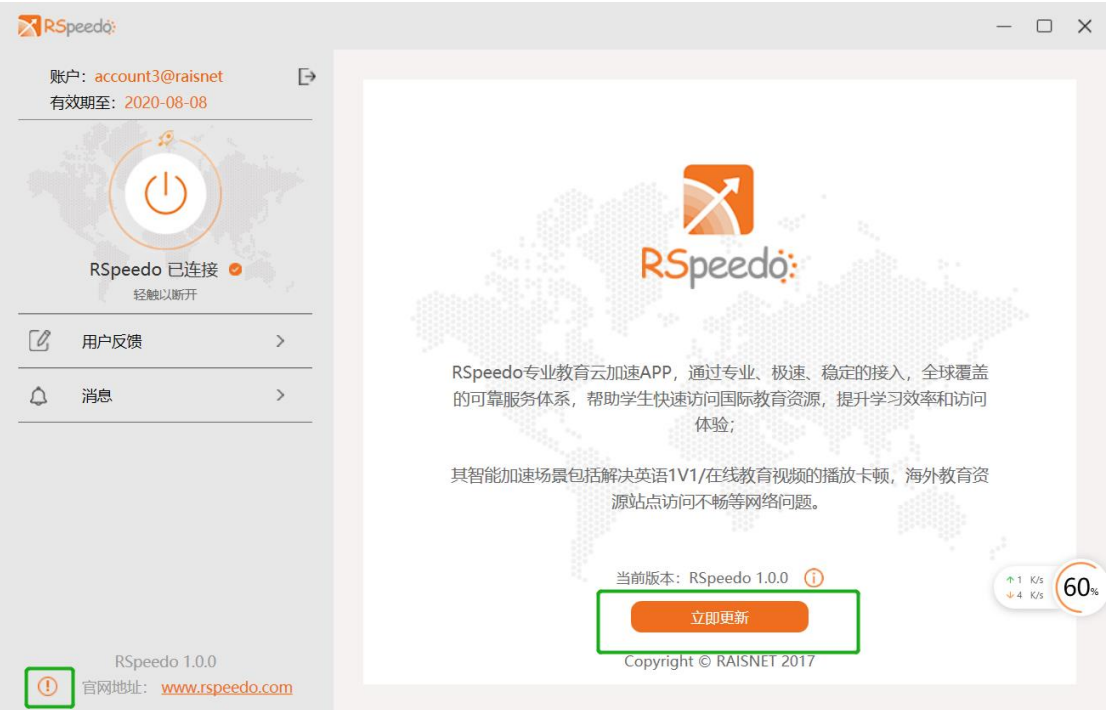

2)、点击立即更新后,弹出更新版本信息,点击"确定"后开始下载。

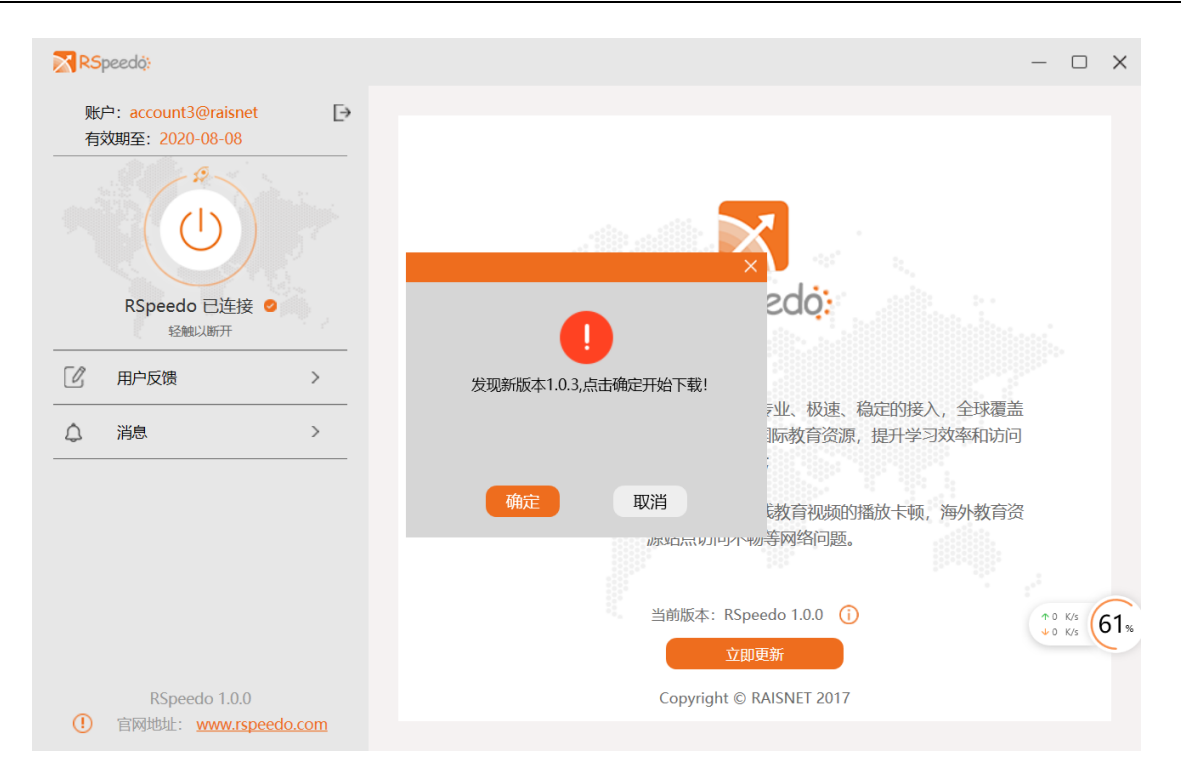

3)、如果下载成功,选择重启后,开始更新安装。

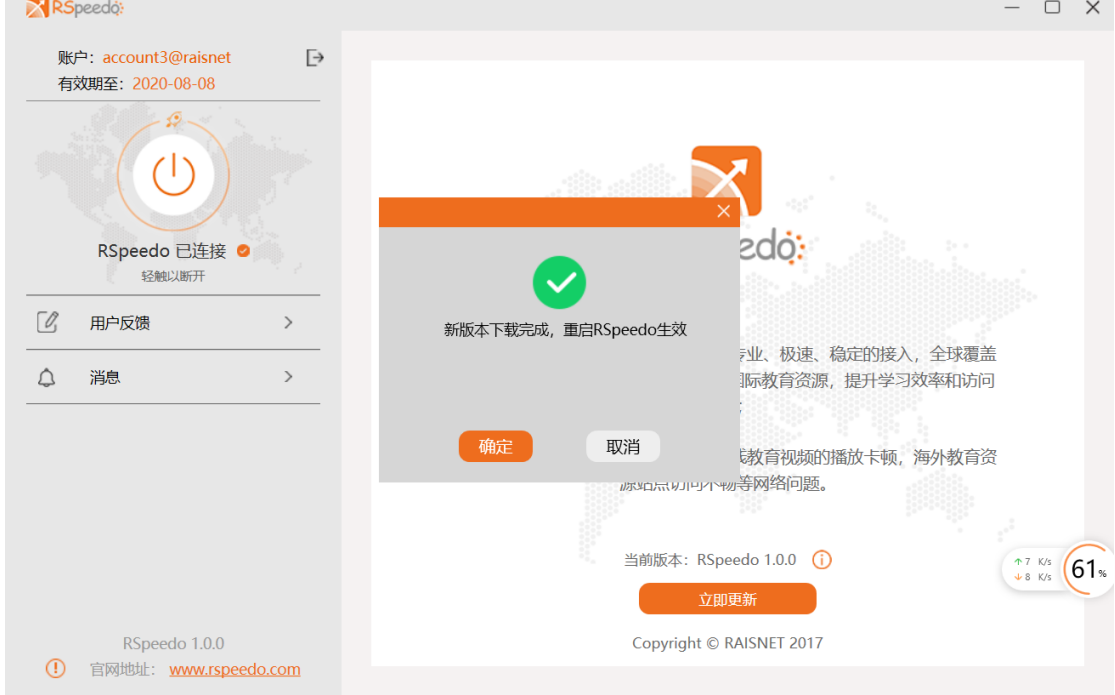

# <span id="page-22-0"></span>3.2.5 软件退出

1、右键点击系统托盘中 RSpeedo 图标,选择"退出", RSpeedo 客户端退出, VPN 断开。

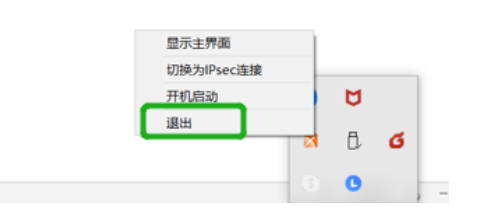

# <span id="page-23-0"></span>3.2.6 开机启动

1、右键点击系统托盘中 RSpeedo 图标,选择"开启启动",可切换客户端是否开机自启功能。

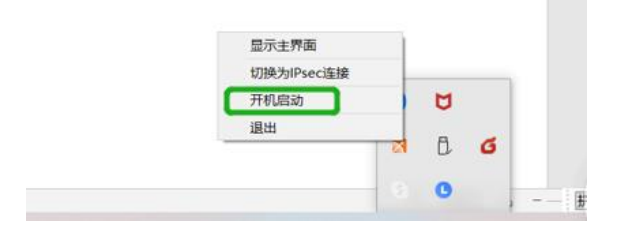

 $F F$  $F$   $F$   $F$  $F$   $F$   $F$   $F$  $F\hspace{0.1cm}F\hspace{0.1cm}F\hspace{0.1cm}F\hspace{0.1cm}F\hspace{0.1cm}F\hspace{0.1cm}F$  $F$   $F$   $F$   $F$   $F$ FFFFFFF

 $\mathcal{P}$